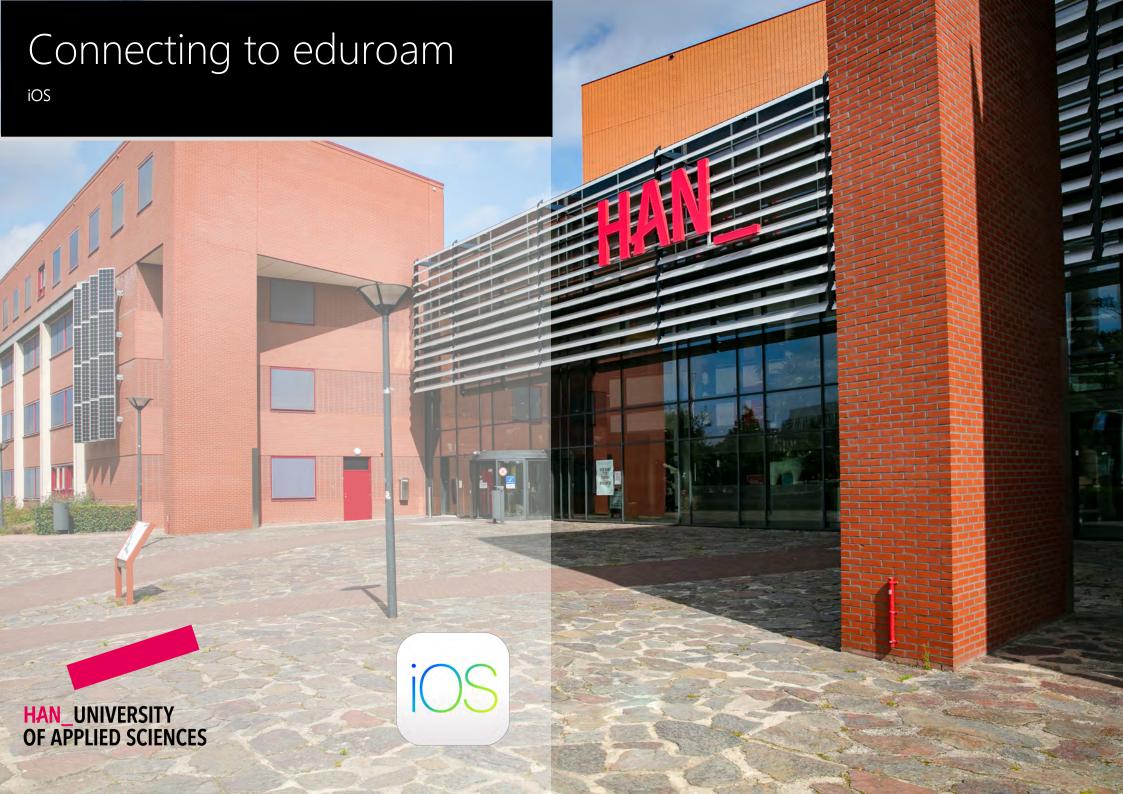

# Getting Started

Connecting your iOS device with eduroam

#### Welcome

In this manual you will find instructions for connecting your Apple iOS device to the wireless network of the Hogeschool van Arnhem and Nijmegen. The name of the wireless network is eduroam.

### Requirements

To be able to connect to eduroam, you need the following:

- 4 An iOS device.
- Employees: Your HAN e-mail address.
  - Example: firstname.lastname@han.nl
- Students: Your HAN student e-mail address.
  - Example: initials.surname@student.han.nl
- The password of your HANaccount.

#### iOS Version

The information in this manual applies to iOS version 9 and higher.

## Connecting to eduroam - procedure

- 1 Open Settings.
- Tap on the category Wi-Fi.
- 3 Under the header Choose a network: Tap on eduroam.
- 4 In the textbox User Name: Enter your HAN e-mail address.
- 5 In the textbox Password: Enter your HAN password.
- 6 Tap on the Connect button.
- 7 In the Certificate dialog box: Tap on the Accept button.
- 8 The connection is made with eduroam. Your iOS device is now connected to eduroam.

### Some remarks

- It is your own responsibility to keep the software and anti-virus program on your device up-to-date.
- With eduroam you have access to the internet at other Educational institutions For a list of organizations that support eduroam, visit www.eduroam.nl.
  - The HAN is not responsible for any damage to/or malfunctioning of your device.

## Colofon

Connecting to eduroam | iOS

## **HAN University of Applied Sciences**

Version 4.0 Rev. 2

© 2022 All rights reserved.

Curated by Jean-Pierre Habets Updated on July 27, 2022 by Murat Sabudak

This manual is subject to changes and might contain translation errors.

The information in this manual is subject to change and change

updated as needed. No rights can be derived.

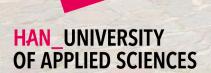

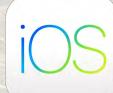

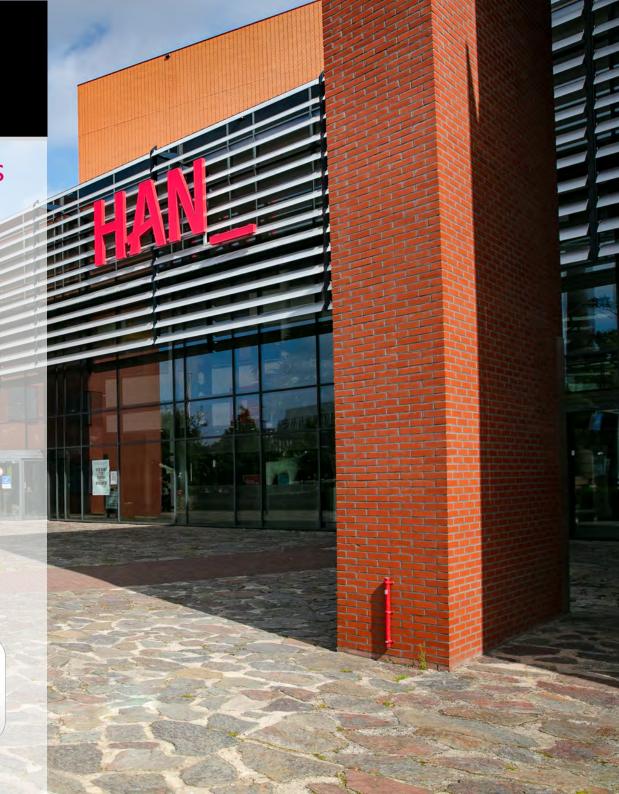